**OFFICE OF THE REGISTRAR**

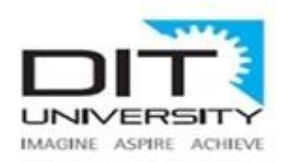

# **REG/2014/053/07/2020/029 Date: 23rd July 2020**

# **NOTICE**

# **Subject: Online Re-registration for Continuing Students Academic Session 2020-21**

### **Attention – Students of Continuing Years**

DIT University welcomes all students who are to be re-registered in Odd semester of all the programmes of the University in the Academic session 2020-21. As per Section 2.1 of the Academic Ordinances of the University, a student is required to be re-registered to the successive trimester/semester/year of his/her programme in the courses prescribed for the particular trimester/semester/year to attend lecture, practical and tutorial classes and to appear in the mid-term and the end-term examination of that trimester/semester/year.

Due to ongoing COVID-19 pandemic, the re-registration for Academic Year 2020-21 will be done in online mode through **SAP Student portal and course booking, elective choices through MS-Forms** from **01st August 2020** to **07th August 2020**. All students are advised to follow the below mentioned steps for smooth registration process.

# **ONLINE REGISTRATION SCHEDULE**

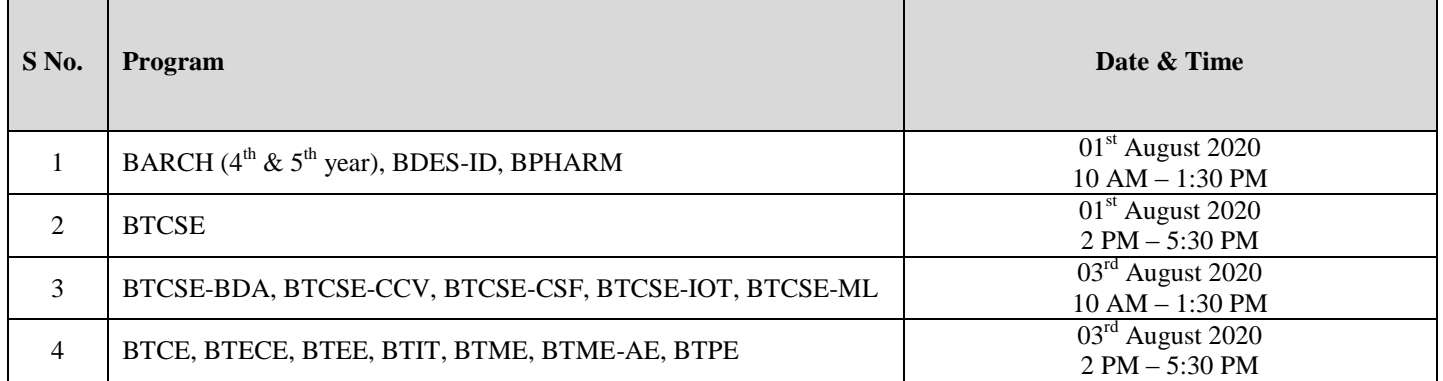

# **4 th & 5th Year**

# **3 rd Year**

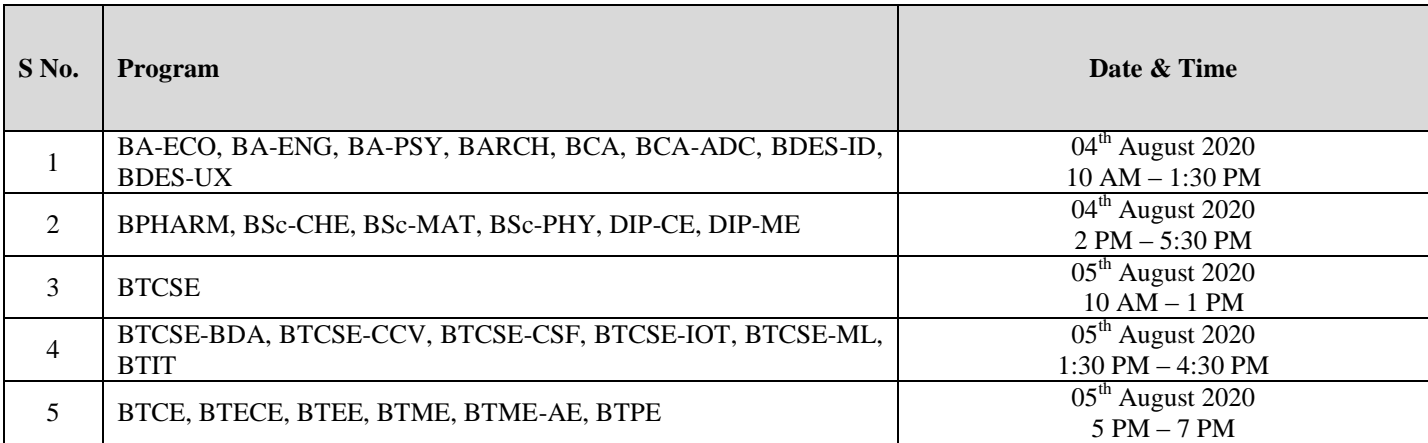

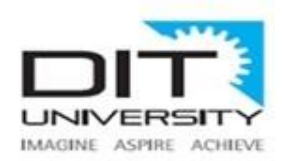

# **2 nd Year**

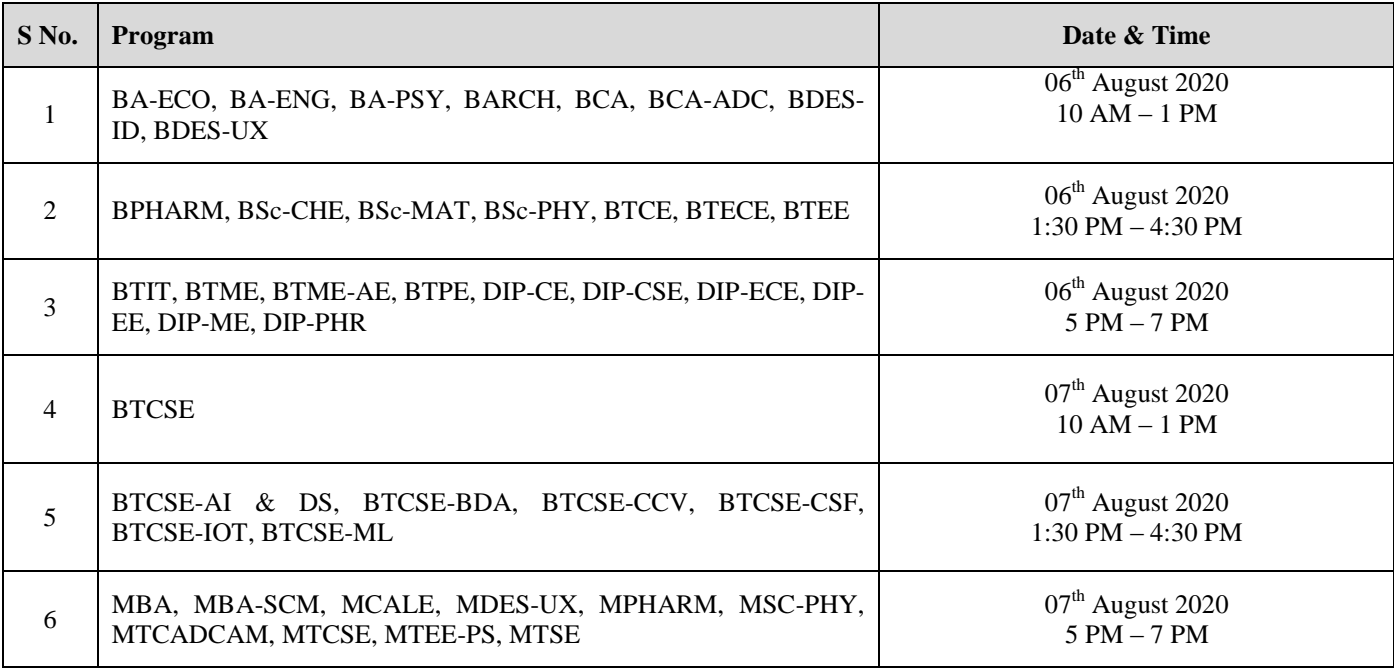

## **Registration of Ph.D. Scholars (As per the Academic Ordinance for Doctoral Programs)**

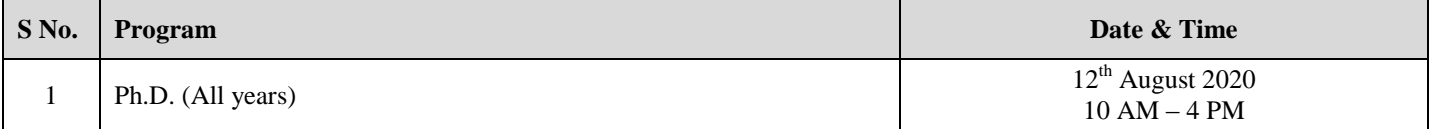

# **ONLINE REGISTRATION PROCESS**

#### **Mandatory Conditions for online registration as per University's Academic Ordinance Clause No. 2**

- 1. Students are required to clear their fee dues before the online registration.
- 2. Students should have scored minimum CGPA required for promotion to the next year of study as per the criteria mentioned in the Academic Ordinance, given below for your reference:

#### **Promotion Criteria for Programs other than Pharmacy**

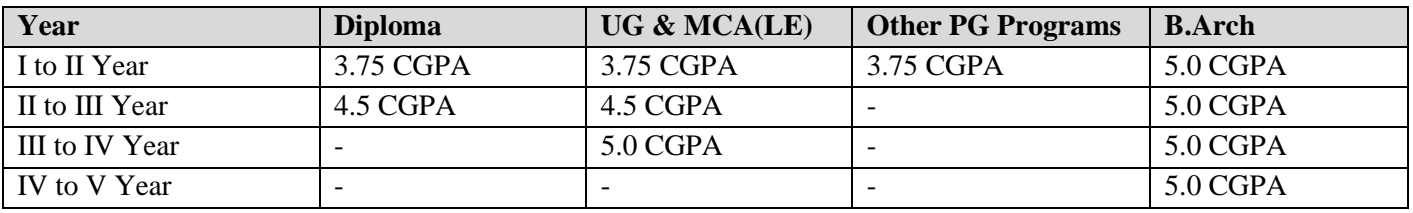

#### **Promotion Criteria for Pharmacy Programs**

As per advisory of PCI vide letter No. 14-382/2019-PCI dated 09<sup>th</sup> September 2019. [Click here](http://www.pci.nic.in/pdf/14-382%20website%20clause.pdf) to view

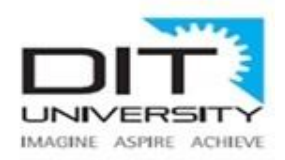

#### **Registration Steps (see the screenshot as given in the separate annexure)**

- Step 1. Login to the SAP Portal and click on the Registration 2020
- Step 2. Check your basic details appeared on the screen.
- Step 3. Click on Registration Tab, on the click, *system will seek the re-confirmation on your registration status as applicable (Regular, Academic Probation and Year Back) as per the criteria.*
- Step 4. **Re-confirm** your registration, click OK to proceed.

# **COURSE BOOKING PROCESS**

#### **A) For Regular Students**

- 1. **All mandatory courses applicable to the respective program and year will be booked by the University from back end soon after you complete your registration process**. You can check your course booking status on SAP portal under Student Info Centre after 2 days of your registration. *Click here to view [the offered](https://www.dituniversity.edu.in/Uploads/image/1507imguf_CourseStructure_2020-21.pdf)  [courses in the Academic Session 2020-21](https://www.dituniversity.edu.in/Uploads/image/1507imguf_CourseStructure_2020-21.pdf)*
- 2. Students are required to give their choices for the **Elective Courses (Departmental Elective, Open Elective and Humanities Elective)** mentioned in the respective Course Structure, elective booking schedule and link to form is as under:

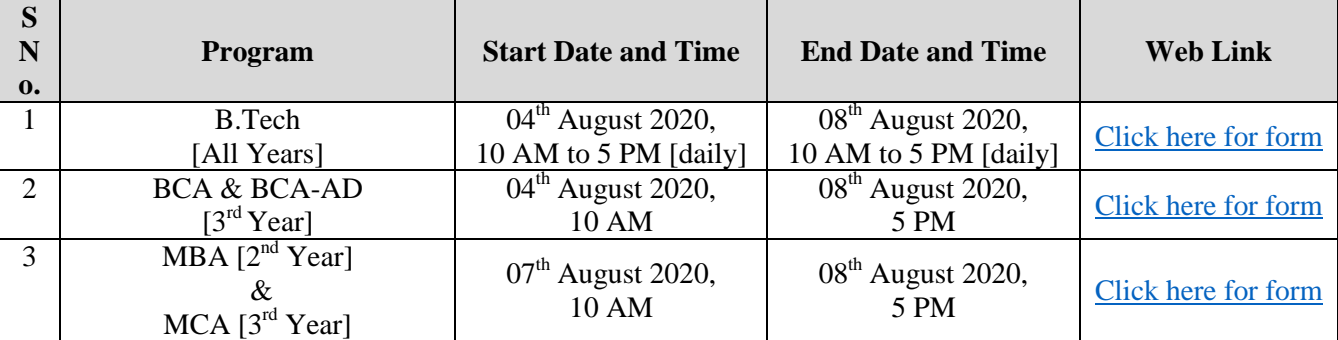

- 3. All categories of Elective Courses will be allotted on *first come first served basis*. The number of seats available under each elective course is given in the course structure applicable for the respective program across year. *Click here [to view the document](https://www.dituniversity.edu.in/Uploads/image/1507imguf_CourseStructure_2020-21.pdf)*
- 4. You are advised to fill the choices as per the online schedule to avoid last minute rush. The University reserves full rights to change the elective(s) in case of over booking in a particular elective course.
- 5. Students can proceed for elective choice filling as per the above schedule without registration also. However, it may please be noted that the choices of electives will be confirmed only after successful completion of registration.

### **B) For the Students on Academic probation (as per the Clause No. 10.3 of Academic Ordinance)** Students promoted on academic probation should go through the guidelines of Academic Probation. *[Click here](https://dituniversity.edu.in/Uploads/image/1508imguf_Guidelines_for_Academic_Probation.pdf) to [view the guidelines](https://dituniversity.edu.in/Uploads/image/1508imguf_Guidelines_for_Academic_Probation.pdf)*

Considering the limit of 7 courses (regular + backlog courses), students will have to choose the courses offered in current semester with **Fresh\*** and **Incomplete\*** booking status correctly as per the schedule given below: *[Click](https://www.dituniversity.edu.in/Uploads/image/1507imguf_CourseStructure_2020-21.pdf)  here to view [the offered courses in the Academic Session 2020-21](https://www.dituniversity.edu.in/Uploads/image/1507imguf_CourseStructure_2020-21.pdf)*

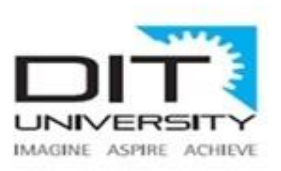

Email: dit@dituniversity.edu.in

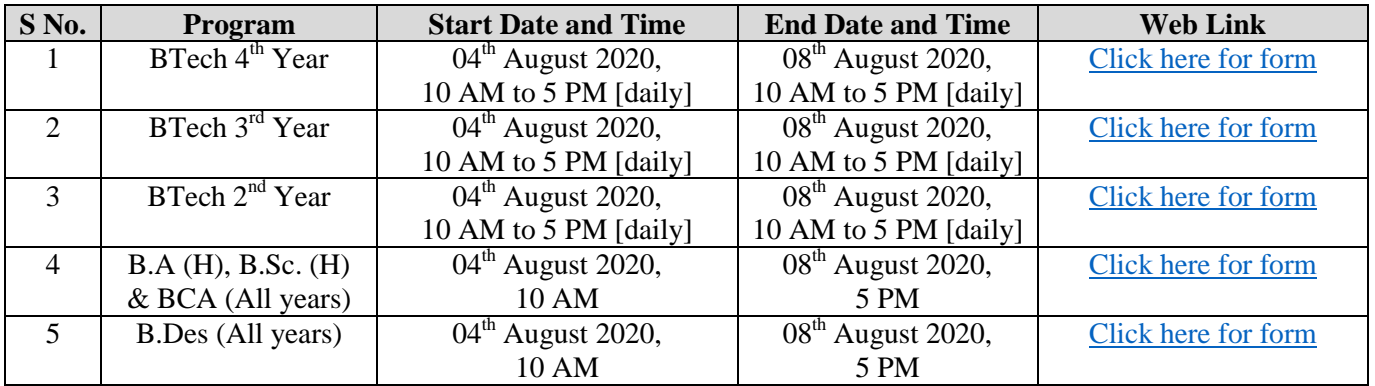

Please note that incorrect booking will not be changed afterwards.

**\*Fresh**: Regular Course of current semester which student wants to study

**\*Incomplete**: Regular Course of current semester which student wants to withdraw due to limit of academic probation. This course will be offered to the student in subsequent academic year and session.

Backlog courses of odd semester to be booked afterwards at the time of Back Paper registration. **(Date will be notified later)**

**C) For the students who fall under Year Back category (as per the Clause 16 of the Academic Ordinance)**  All applicable courses of proceeding year will automatically be booked by the University. Check your booking status on SAP Portal after one week of the registration. Fee of the applicable year will be charged. Check with Accounts Section for the same.

*Note: Students who will register under Academic Probation / Year back may please note that their status of registration as Academic Probation/Regular/Year Back is based on current CGPA. Any change in the CGPA after result declaration of Summer Term/Auxiliary Examination may affect the status of registration. In case your CGPA qualifies for regular registration, your status will also be changed in the system and course booking will be done accordingly on case-to-case basis.*

*Any student request can be entertained through their official mail ID i.e. <SAPID>@dit.edu.in only. Please send your request using this ID, if any*

### **For Support & Help -** [Click Here](https://www.dituniversity.edu.in/Uploads/image/1512imguf_SupportHelp.pdf)

Hochde

**Dr. Surbhi Sachdev Registrar**

**To:**

• All Deans' / Directors / HoDs – To disseminate information among students

**Copy to:**

- Hon'ble Chairman
- Hon'ble Chancellor

• Hon'ble Vice Chancellor

- For information please
- Hon'ble Pro Vice Chancellor
- Dy. Finance Officer
- ICT Manager To upload on website & SAP Student Portal.

Mussoorie Diversion Road Dehra Dun - 248 009 Uttarakhand INDIA Email: dit@dituniversity.edu.in

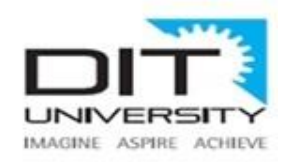

**Annexure**

## **Registration Steps (Screenshots)**

### **Registration Steps (see the screenshot as given in the separate annexure)**

**Step 1. Login to the SAP Portal and click on the Registration 2020**

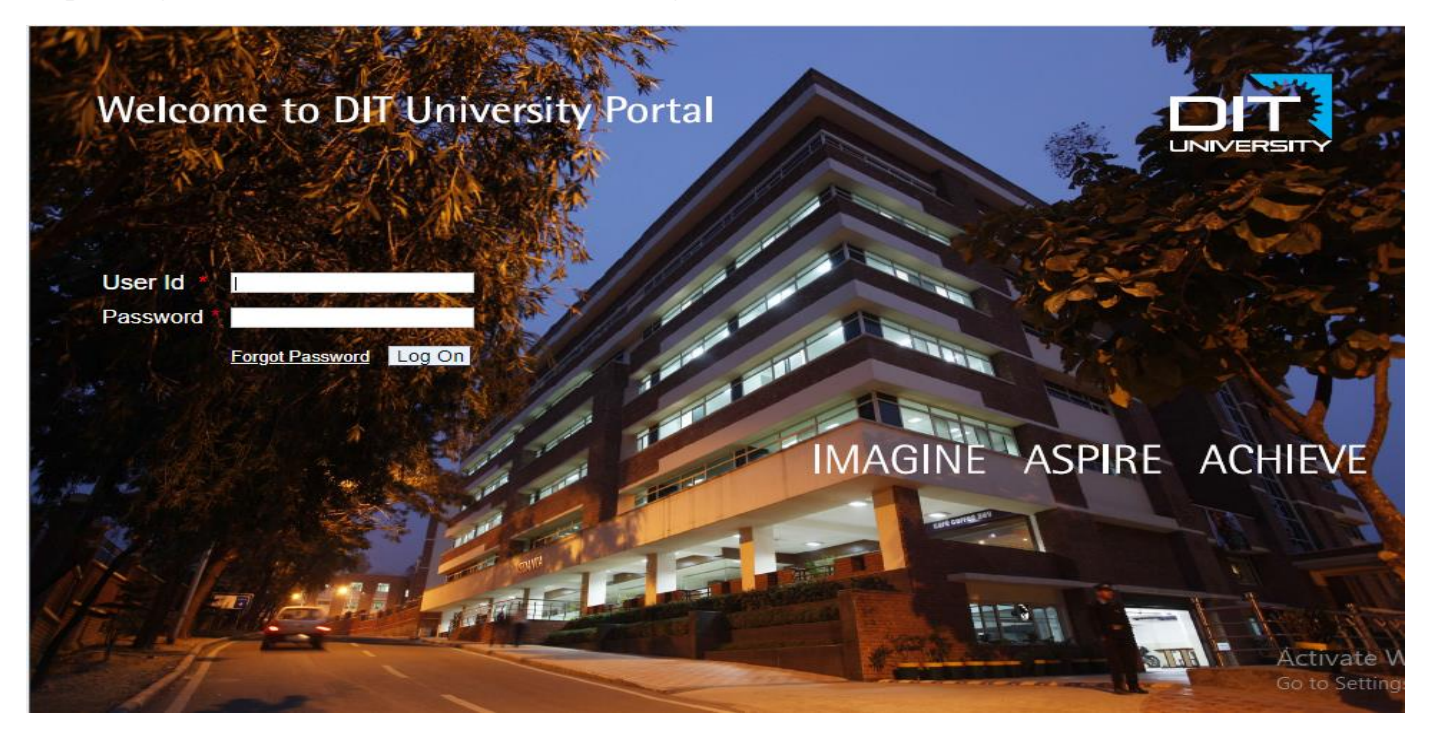

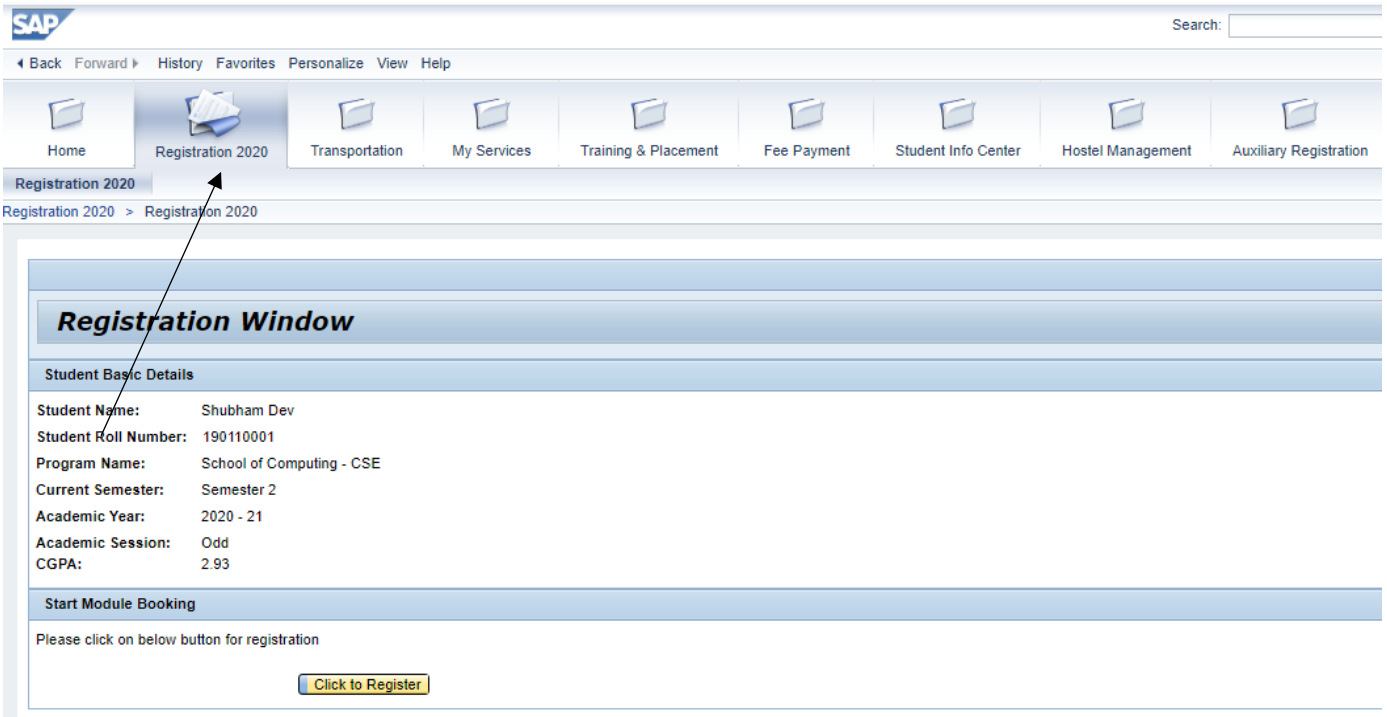

п

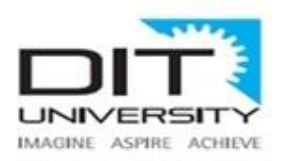

### **Step 2. Check your basic details appeared on the screen.**

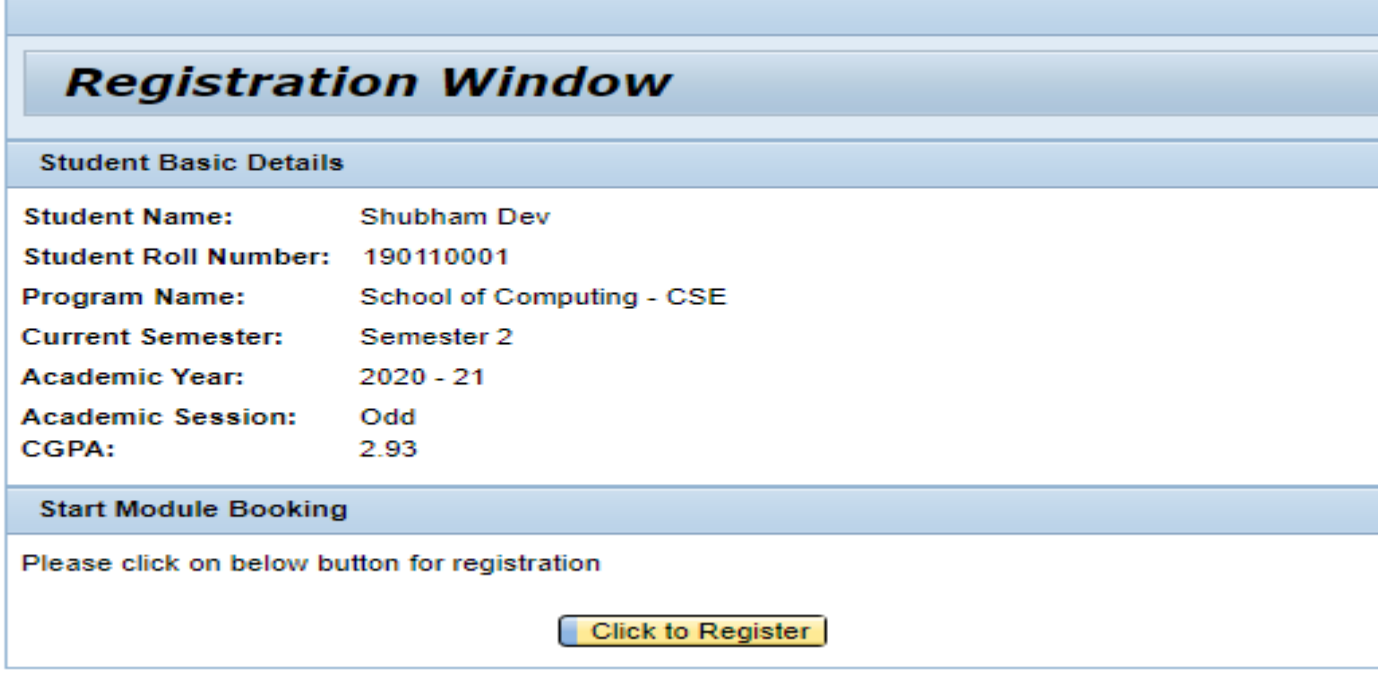

### **Step 3. Please clear your dues to register in Next Academic Year and Session**

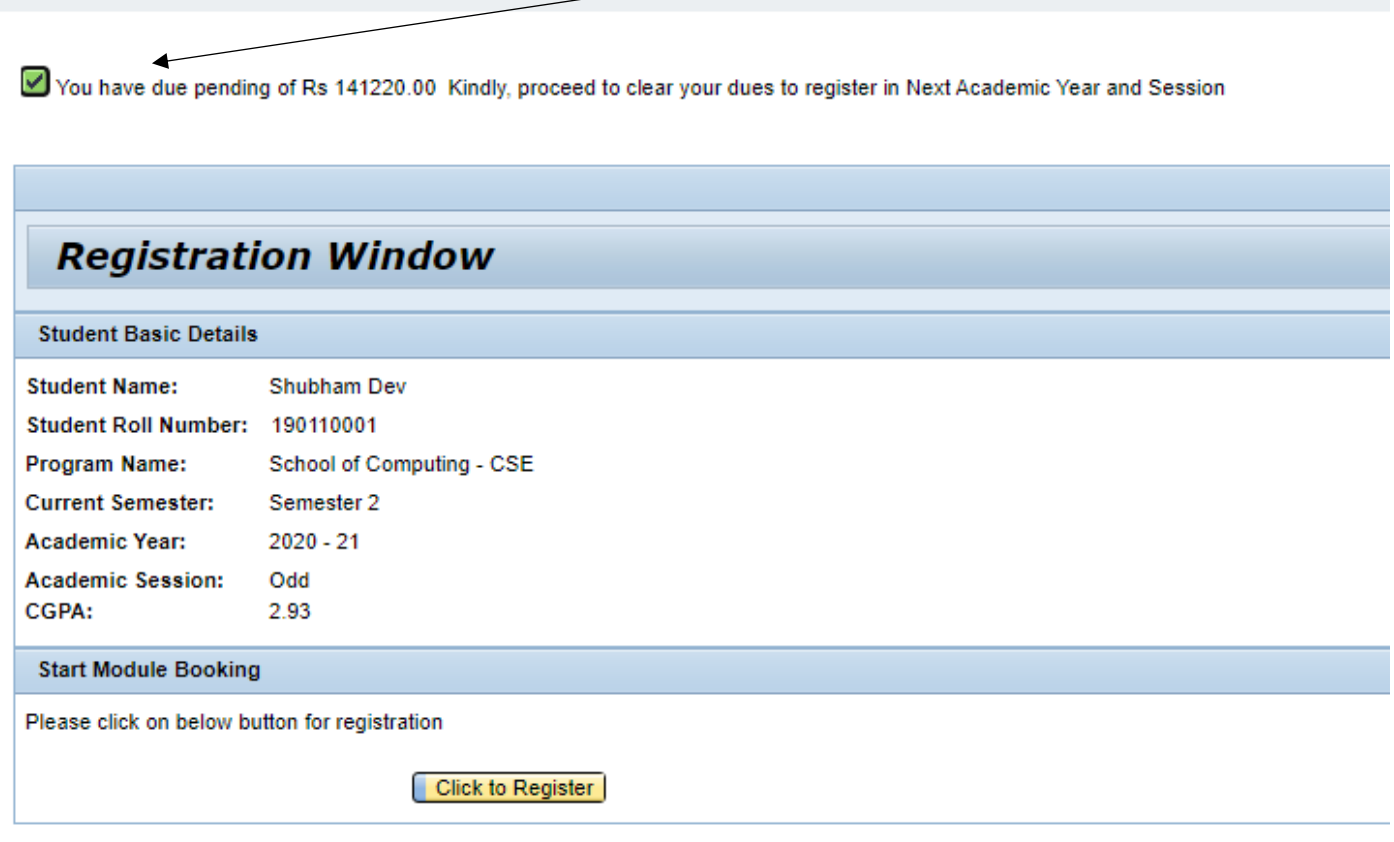

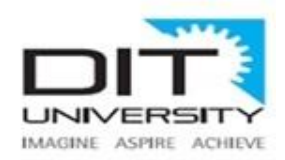

**Step 4. Click on Registration Tab, on the click, system will seek the reconfirmation on your registration status as applicable (Regular, Academic Probation and Year Back) as per the criteria.**

#### **For Regular Registration:-**

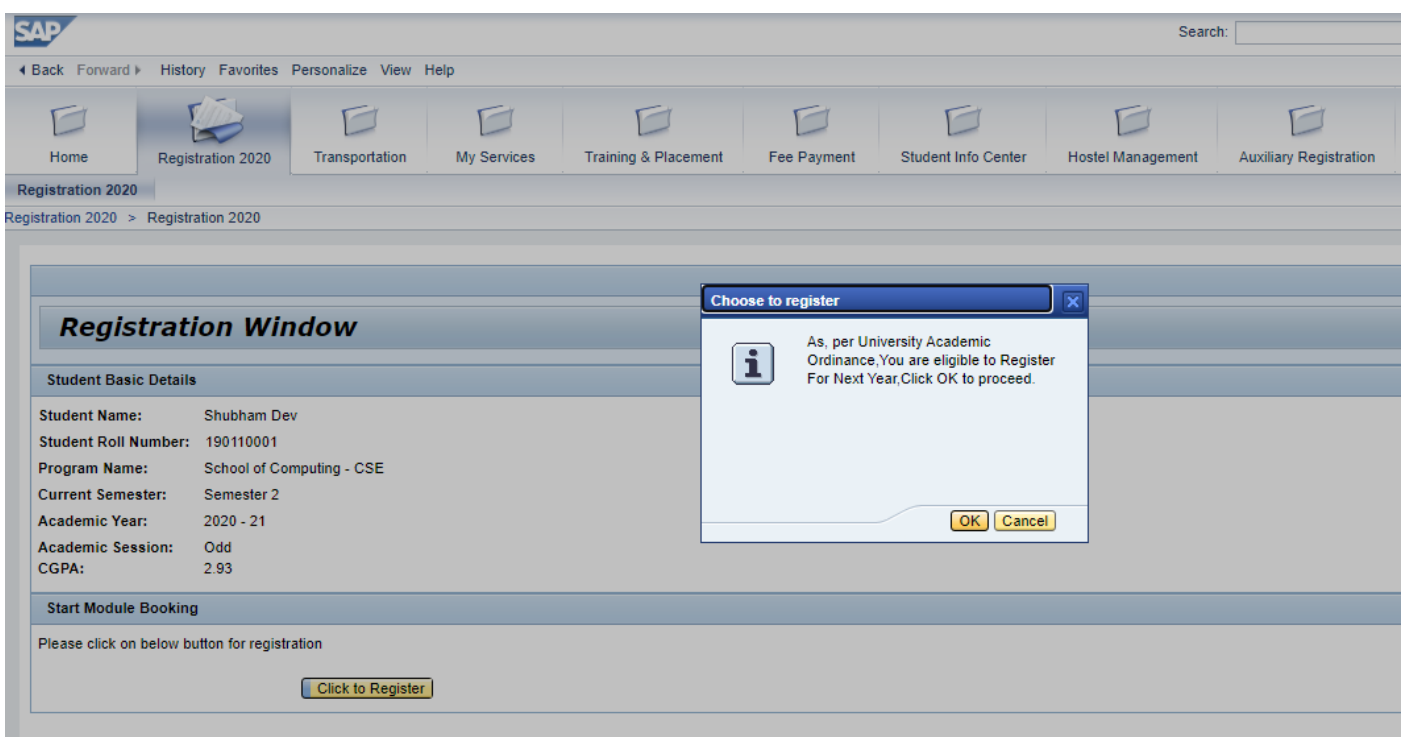

#### **For Academic Probation Registration:-**

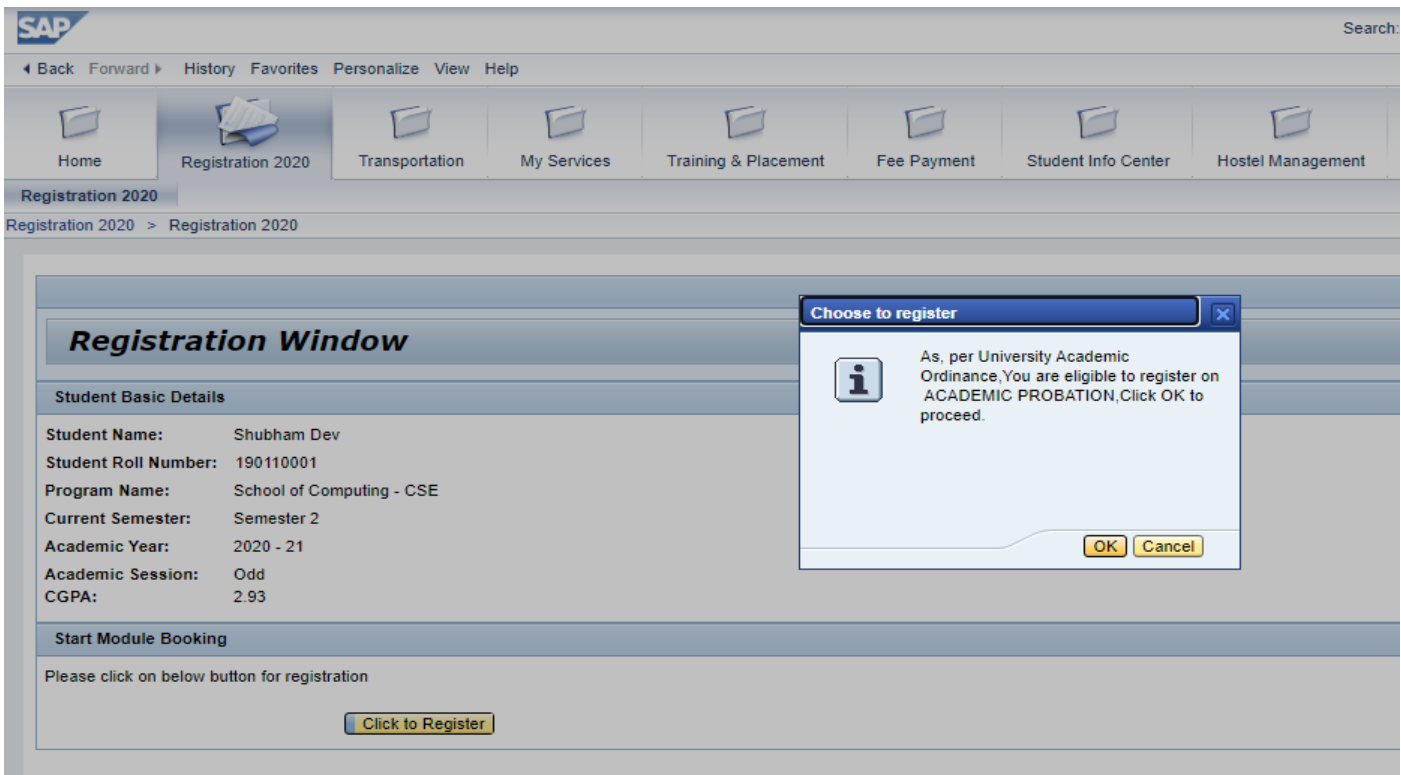

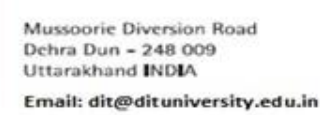

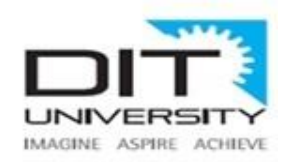

### **For Year Back Registration:-**

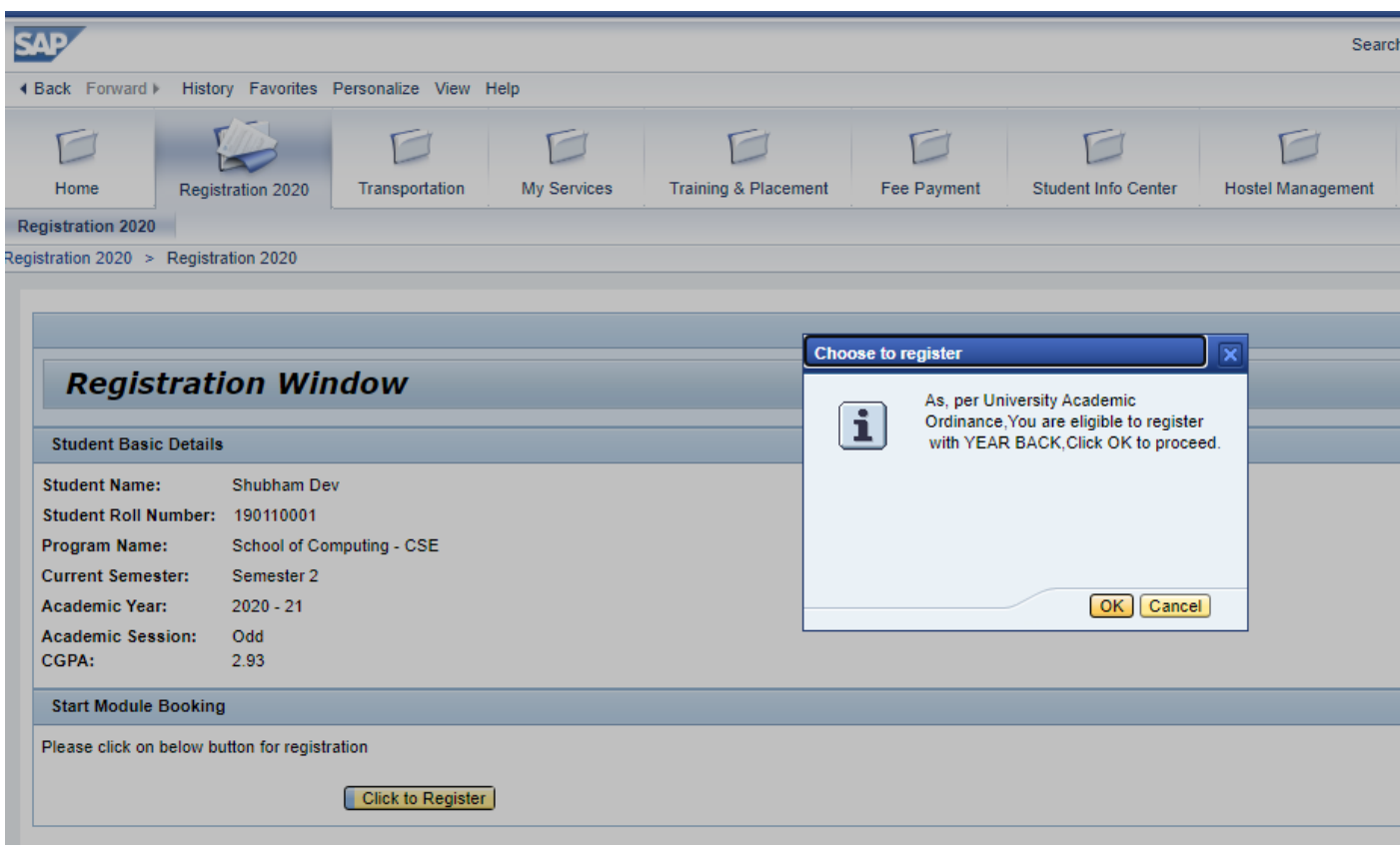

**Step 5. Reconfirm your registration, click OK to proceed.** 

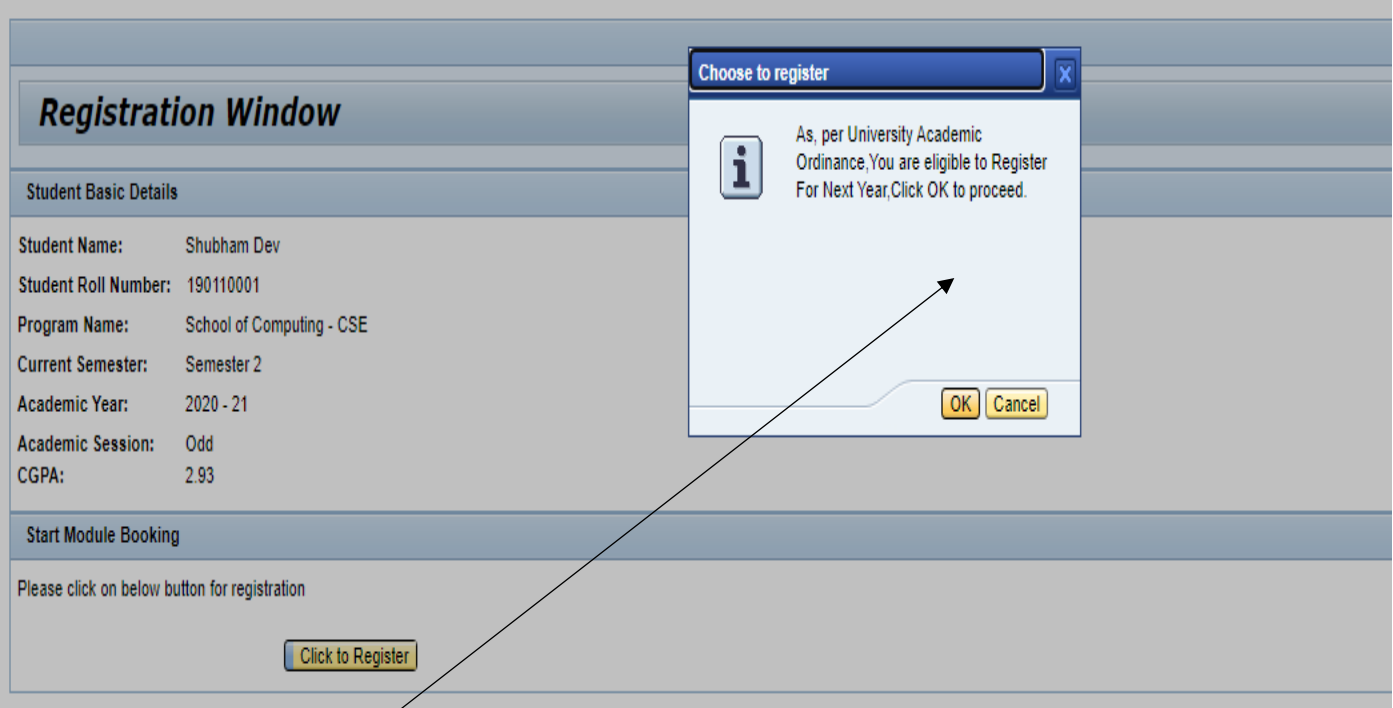